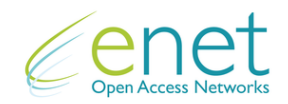

## Instructions: Request A Quotation For 1 to 5 Sites

Enet is committed to providing our customers with the highest level of service and best overall customer experience. As part of our efforts to improve our offering, and in recognition of feedback we have received, we offer an online "Request A Quotation" service.

We believe that this a more efficient and simplified quotations experience. Once your request is submitted, you will automatically receive an email alert that summarises the details of the request, including a unique reference ID.

Ensuring that all data is correctly filled in, will ensure that we can respond to you in an efficient and timely manner.

**If you have any further queries on how to use this service, please feel free to contact your Account Manager or any member of our Sales Team +353 (0) 61 274000.**

## **User Instructions / Steps**

- 1. Go to the Enet Website [www.enet.ie](http://www.enet.ie/) .
- 2. You can access the "Request A Quotation" functionality by clicking on "Carrier Info" from the menu.

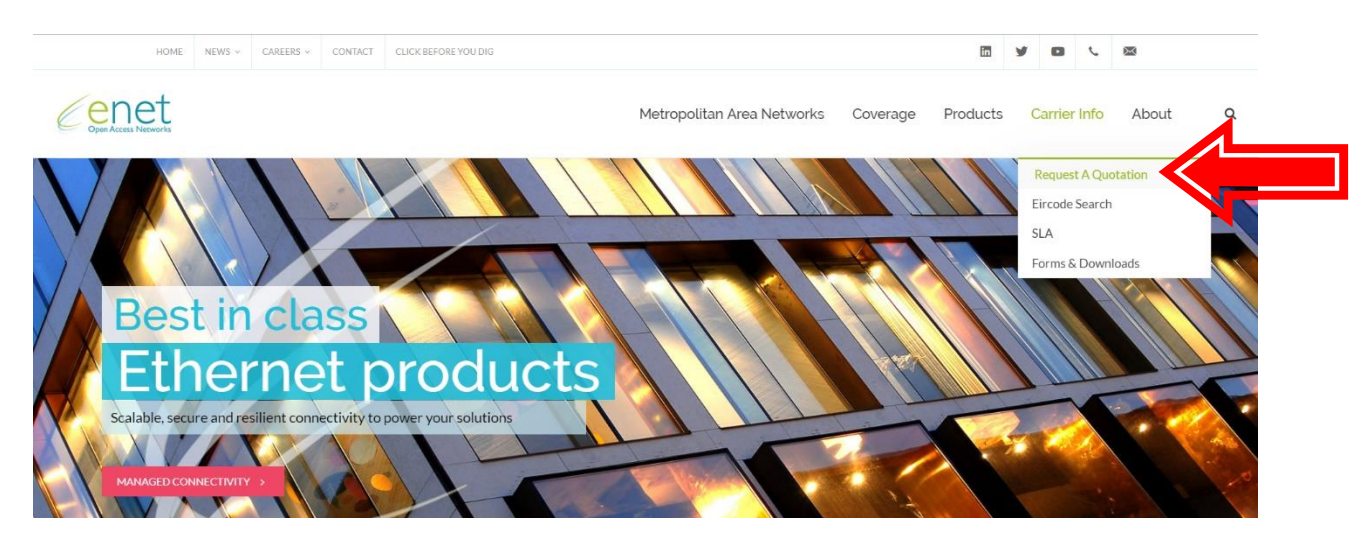

## 3. This will bring you into a new page.

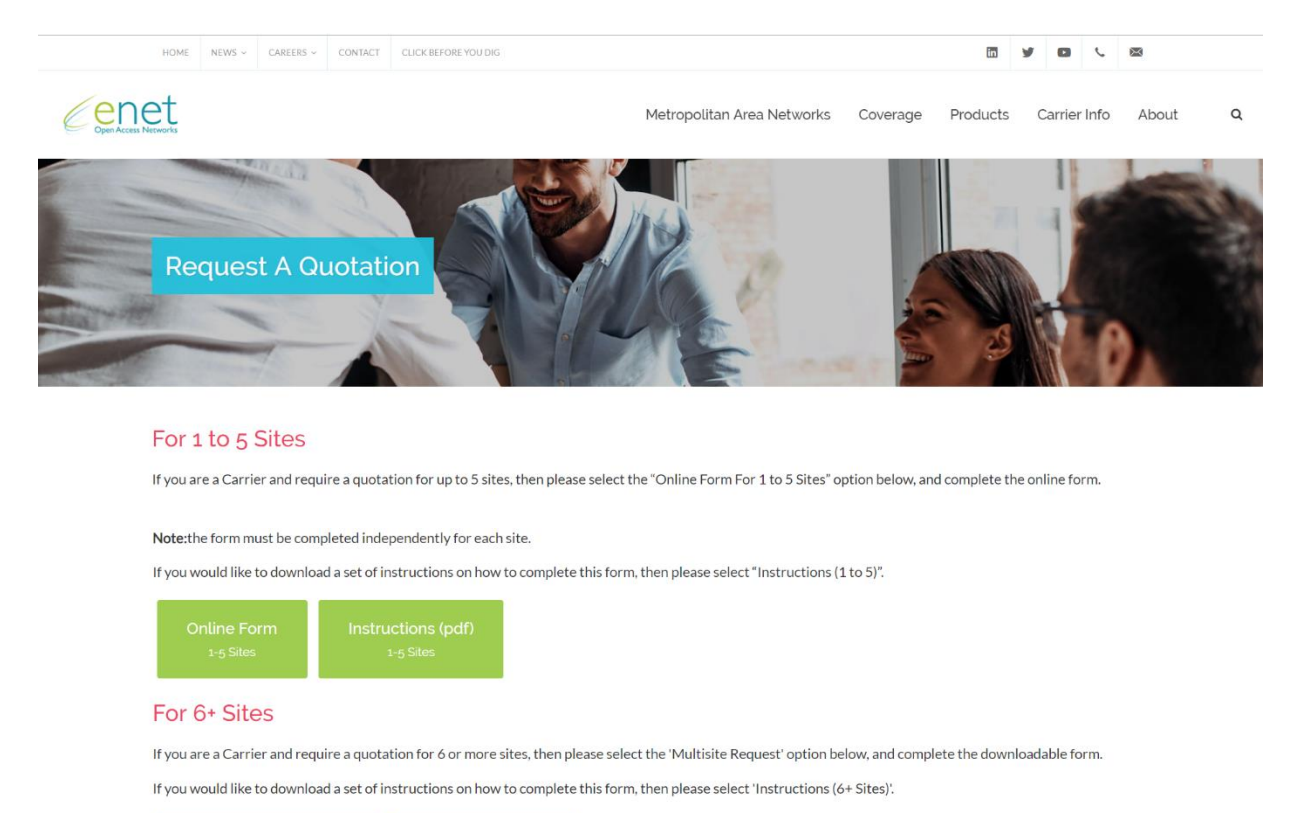

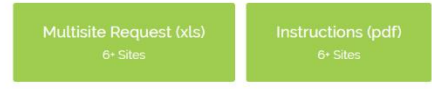

In this new page, you have the option to select:

- An online form for 1 to 5 Sites;
- A downloadable form for 6+ Sites.
- 4. For the purposes of this example, we will choose the "Online Form" option.

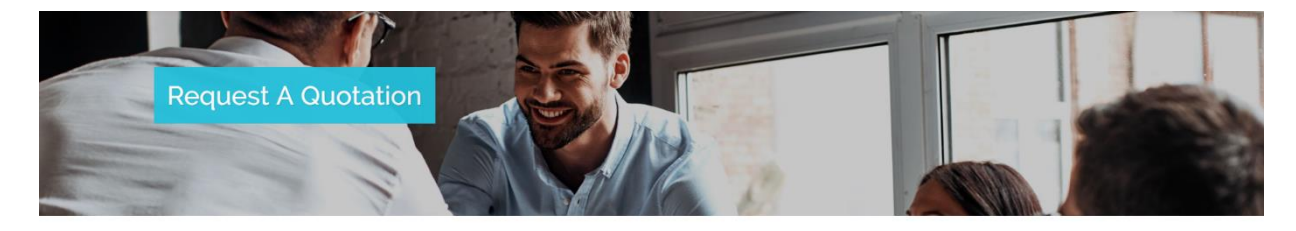

## For 1 to 5 Sites

If you are a Carrier and require a quotation for up to 5 sites, then please select the "Online Form For 1 to 5 Sites" option below, and complete the online form. Note: the form must be completed independently for each site.

If you would like to download a set of instructions on how to complete this form, then please select "Instructions (1 to 5)".

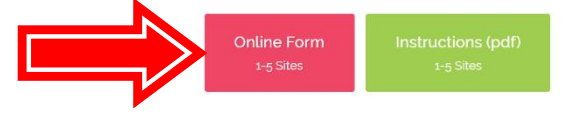

5. The following page will be displayed. Please fill out the form, recognising that the mandatory fields (\*) need to be completed, before clicking, "Submit".

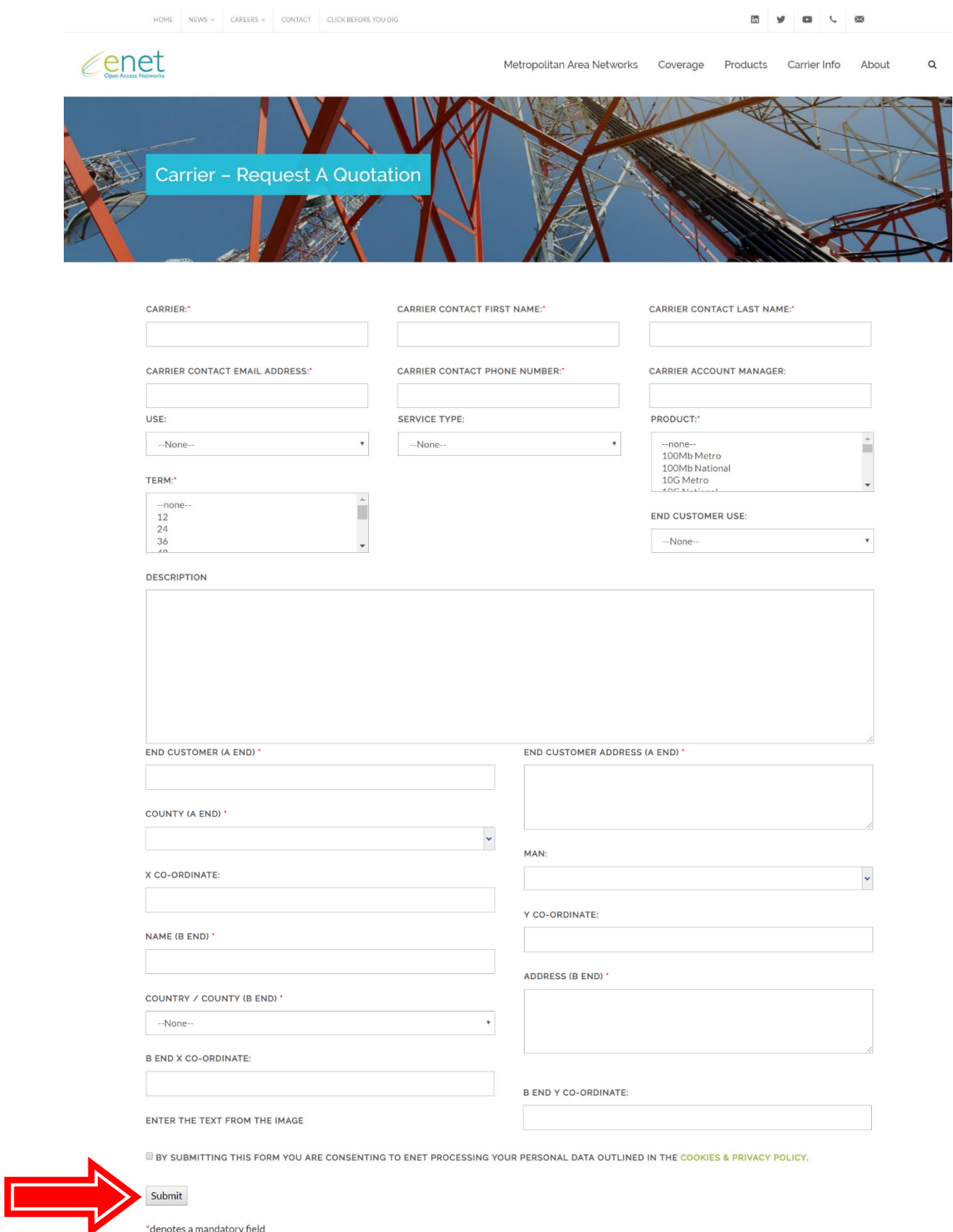

6. For your convenience, we have included help text which will be revealed when you hover over any of the input boxes – as highlighted below.

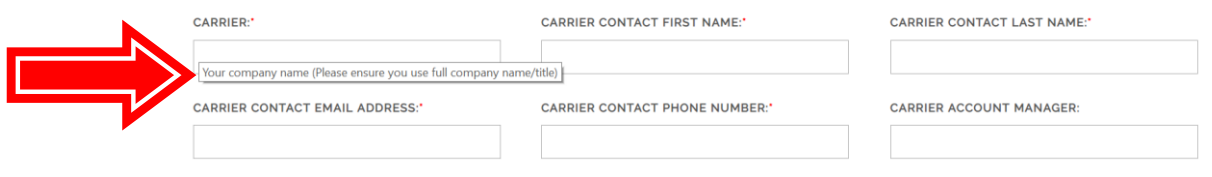

- 7. Generally, please ensure you provide as much detail as possible with your request, as this will ensure that we fully understand your requirements.
- 8. Please note that the "Product" and "Term" fields are multi select fields. Hold "Ctrl" key down and select multiple items by clicking on them individually.
- 9. You will then see an onscreen message confirming that your enquiry has been sent to us.
- 10. Lastly, if you have entered a valid email address, you will recieve an email notification, detailing your enquiry, including a unique reference ID. This unique reference ID will also be visible on the quote issued to you.